## **KinderConnect - Ver Casos**

Los **Proveedores/Programas** pueden ver los casos con autorizaciones activas a partir de la fecha seleccionada. Solamente aparecen los niños que reciben financiación pública para cuidado infantil.

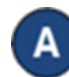

Haga clic en **Casos** bajo Proveedor.

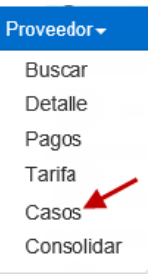

Ingrese la fecha en que se activó el caso o utilice el calendario para seleccionar.

## **Casos de Proveedores**

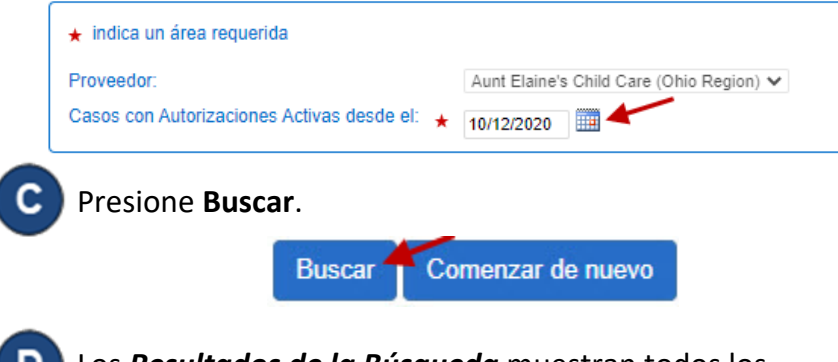

Los *Resultados de la Búsqueda* muestran todos los casos activos a partir de la fecha seleccionada.

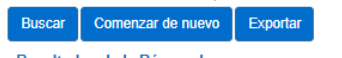

Resultados de la Búsqueda

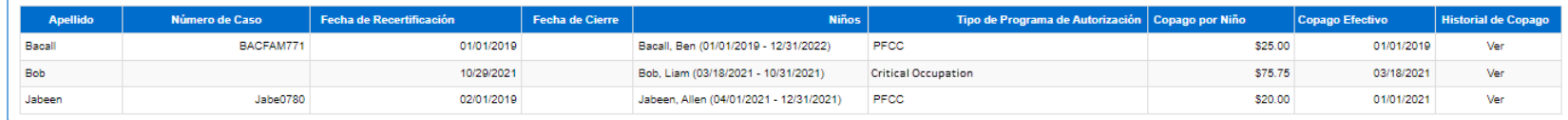

Para más información, visite [www.ohiocctap.info,](http://www.ohiocctap.info/) envíenos un mensaje a [supportOH@kindersystems.com](mailto:supportOH@kindersystems.com) o llámenos al 1-833-866-1708.

*de la Búsqueda*, el botón **Exportar** se habilita. Presione **Exportar** para abrir y exportar los resultados en formato CSV para revisión adicional. Comenzar de nuevo **Buscar** Exportar El archivo CSV exportado aparece en el lado inferior izquierdo de su pantalla.

Al completar una búsqueda, si se generan *Resultados* 

内部 Provider Case Res....csv

Haga clic en el nombre del archivo para abrir los *Resultados de la Búsqueda* utilizando Microsoft Excel.

Nota: Dependiendo en su navegador, los pasos a seguir para abrir el archivo después de terminar de **Exportar** pueden ser diferentes.